# C-Programme kompilieren mit Visual Studio Express

Die Beispiele, Aufgaben und Lösungen zum Buch *C als erste Programmiersprache* können mit *Visual Studio Express* von Microsoft bearbeitet, kompiliert und ausgeführt werden. Wir zeigen hier den Gebrauch der relevanten Komponente *Visual C++ 2010 Express*. Der Gebrauch anderer Versionen ist analog.

# **Inhalt**

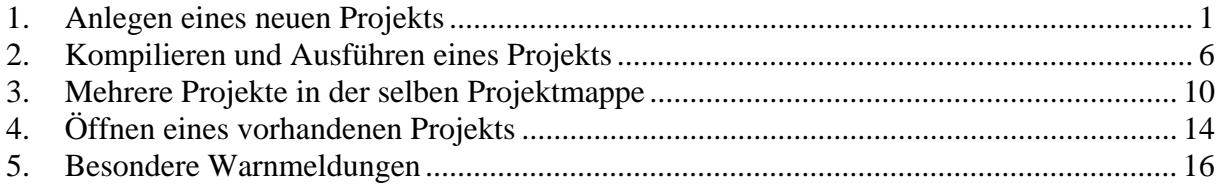

## **1. Anlegen eines neuen Projekts**

1.1. Starten Sie *Visual C++ 2010 Express*. Ein neues Projekt legen Sie über **Datei**  $\rightarrow$  **Neu** → Projekt... (oder Strg+Umschalt+N) an. Ein Projekt beinhaltet alle Dateien, die für die Kompilation eines C-Programms notwendig sind.

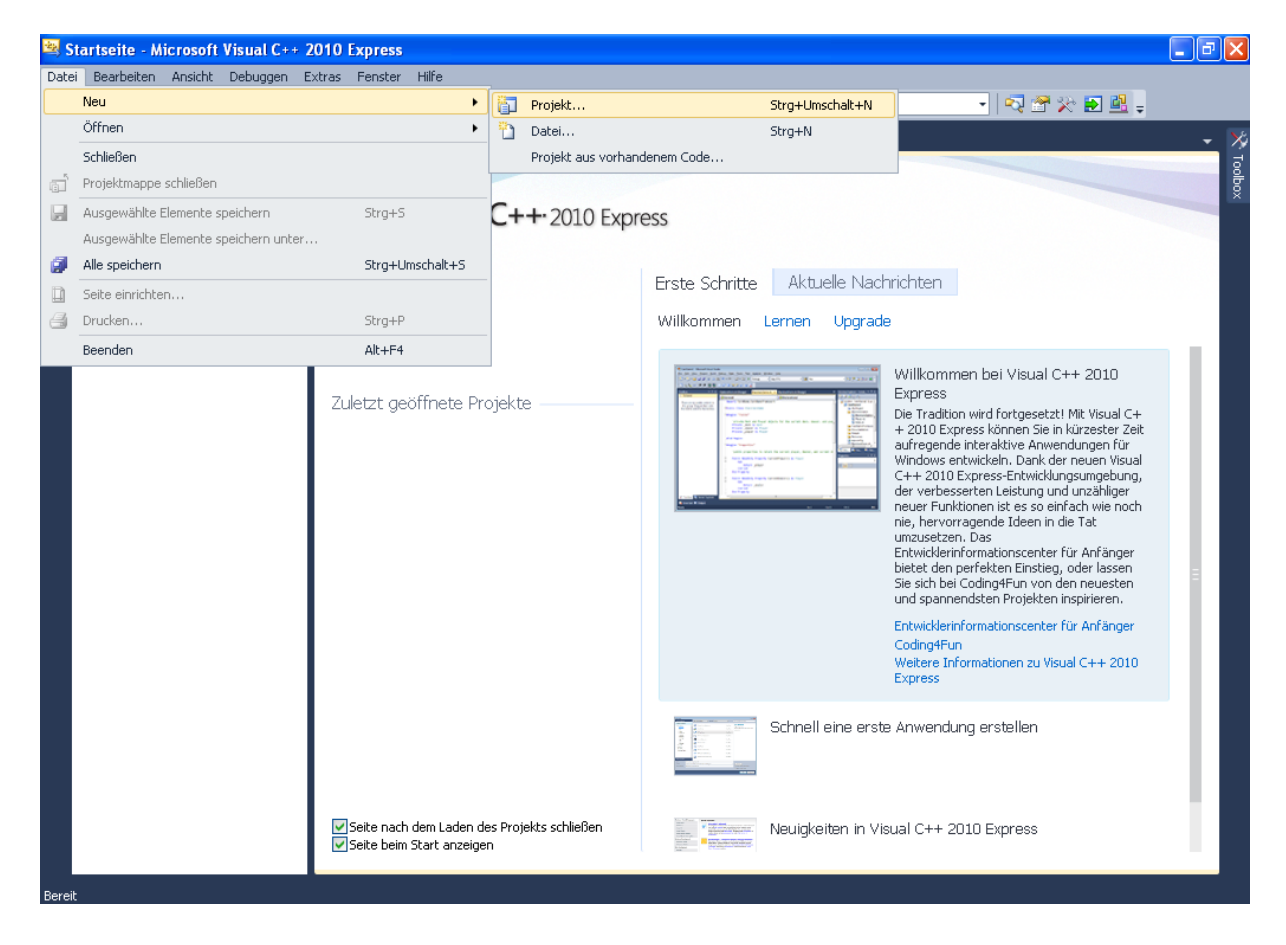

1.2. Wählen Sie als Vorlage **Win32-Konsolenanwendung** sowie einen Namen für das Projekt, einen Speicherort für das Projekt und einen Namen für die Projektmappe, in der mehrere Projekte abgelegt werden können. Der Name der Projektmappe kann sich daher vom Projektnamen unterscheiden.

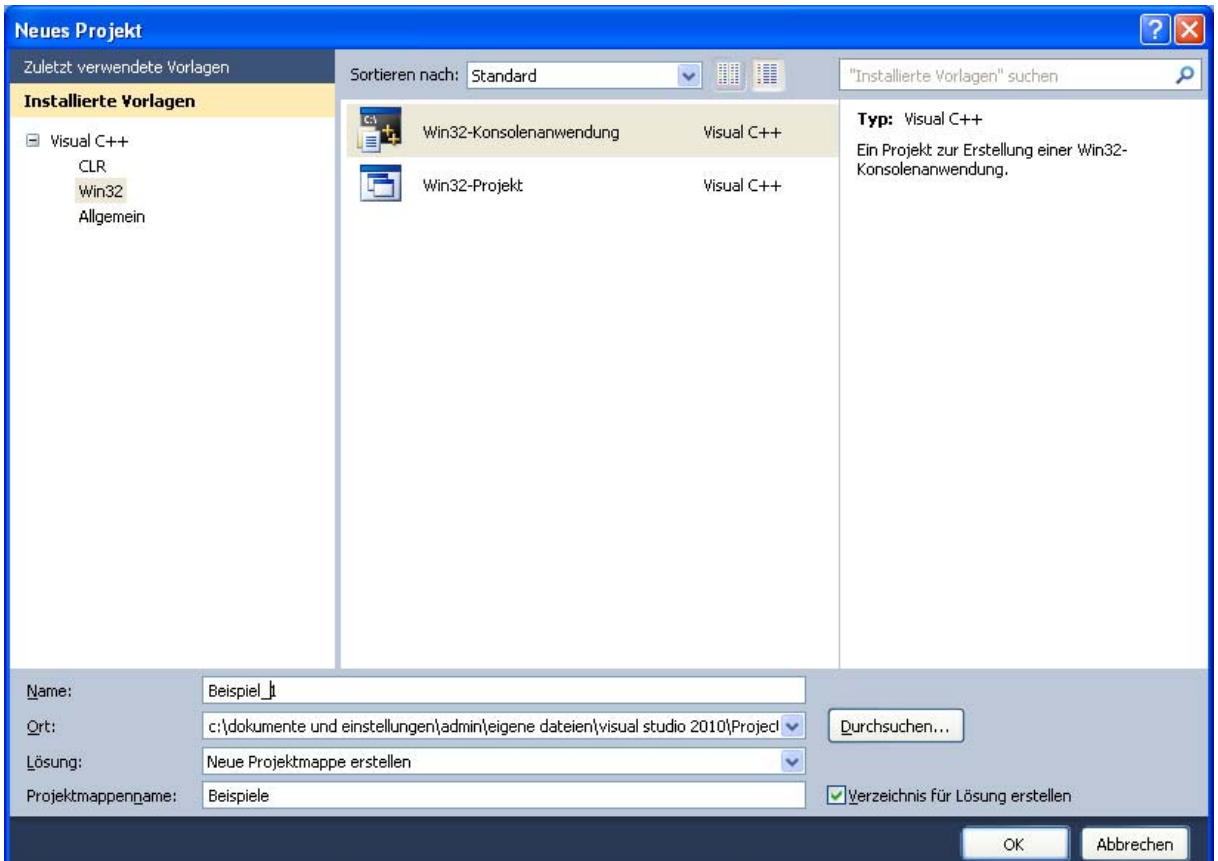

1.3. In dem Fenster, das sich nun öffnet, wählen Sie unter Anwendungseinstellungen die zusätzliche Option **Leeres Projekt**.

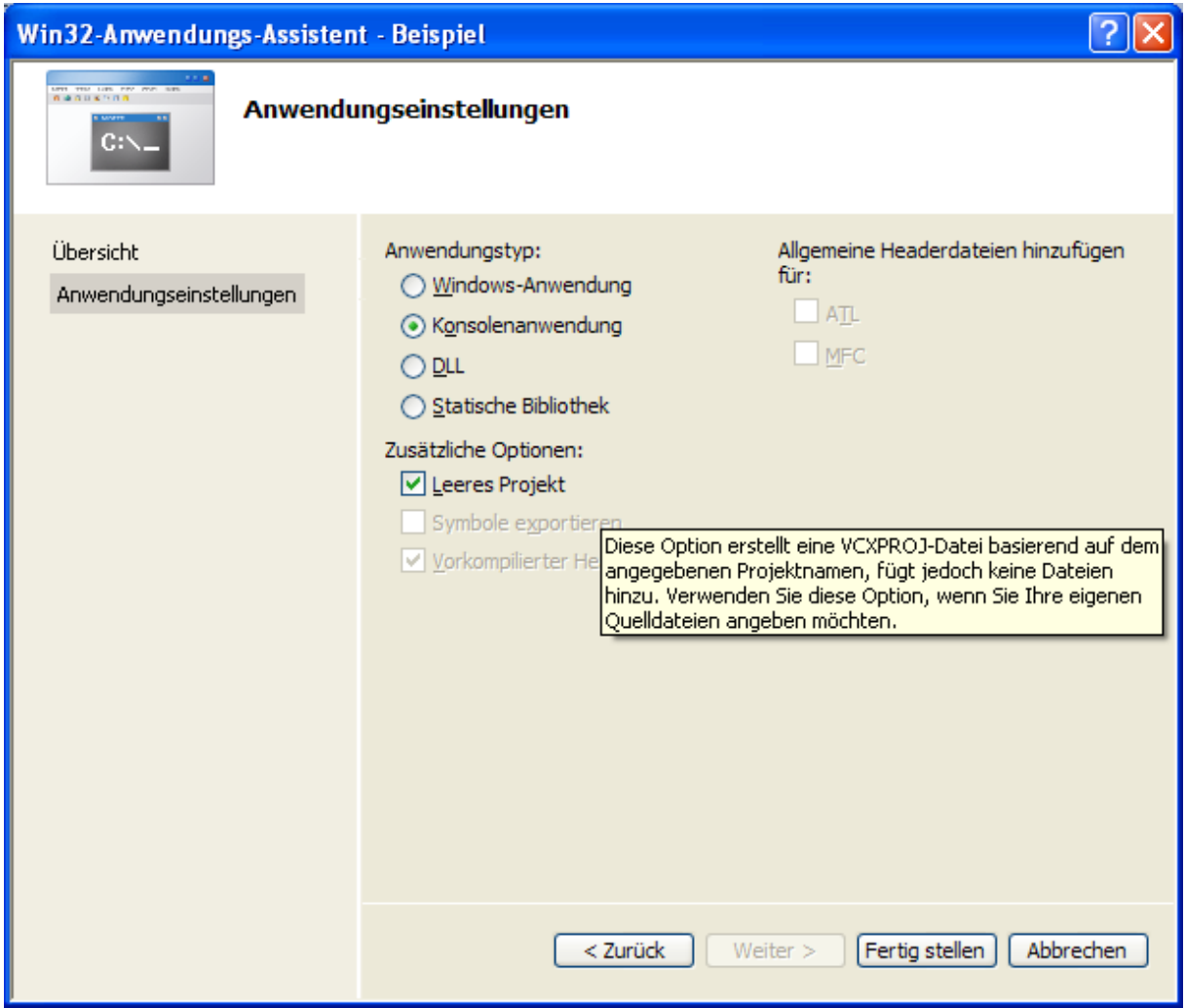

1.4. Um eine neue C-Datei zum Projekt hinzuzufügen, klicken Sie mit der rechten Maustaste auf Quelldateien und wählen Sie **Hinzufügen**  $\rightarrow$  **Neues Element...** (**Strg+Umschalt+A**).

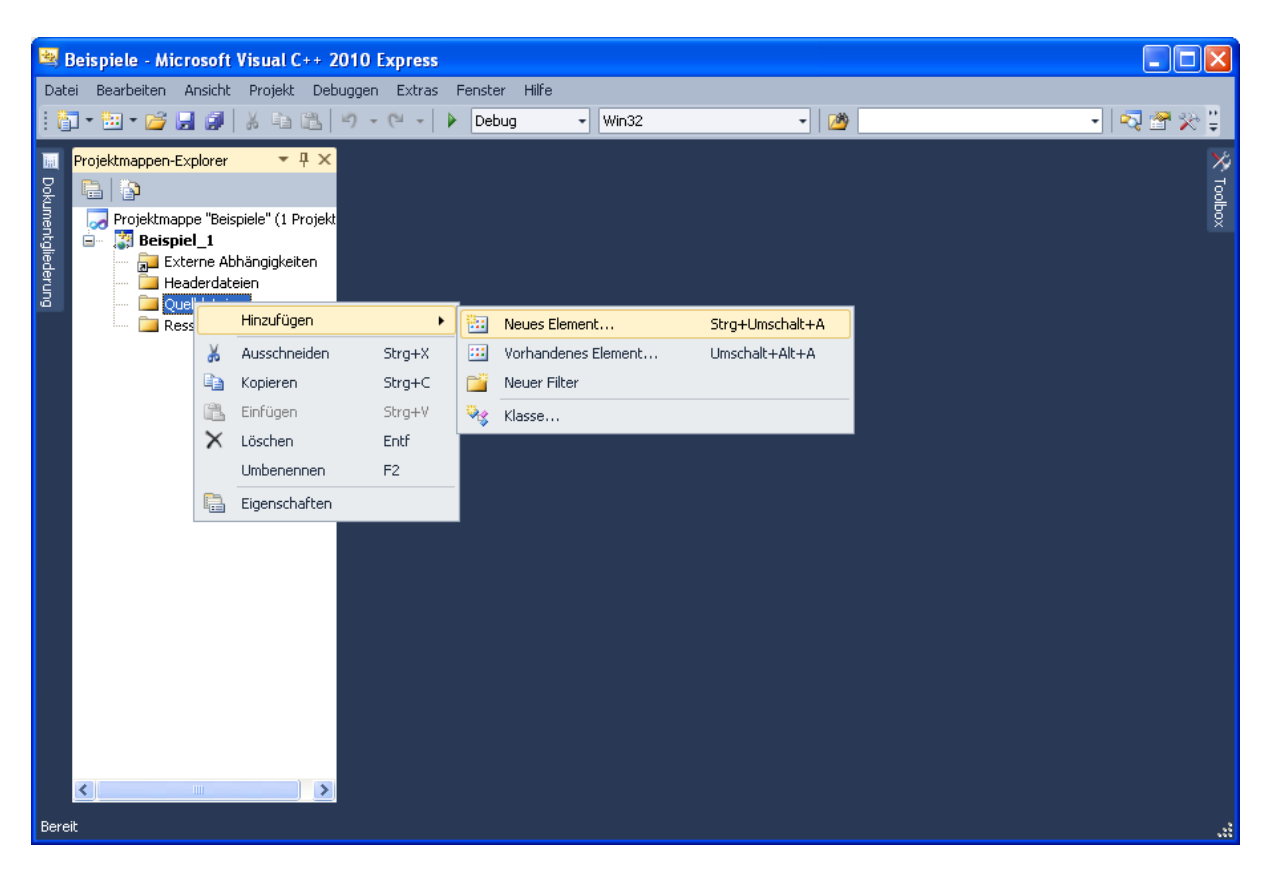

1.5. In dem Fenster, das sich nun öffnet, wählen Sie **C++-Datei (.cpp)**. Bei der Wahl eines Namens für die Datei achten Sie unbedingt darauf, als Dateierweiterung **.c** zu wählen, damit automatisch der C-Compiler und nicht der C++-Compiler gewählt wird. Der Speicherort ist bereits korrekt für das Projekt gewählt. In dem Texteditor, der sich nach dem Klick auf **Hinzufügen** öffnet, wird der Inhalt der Datei eingegeben.

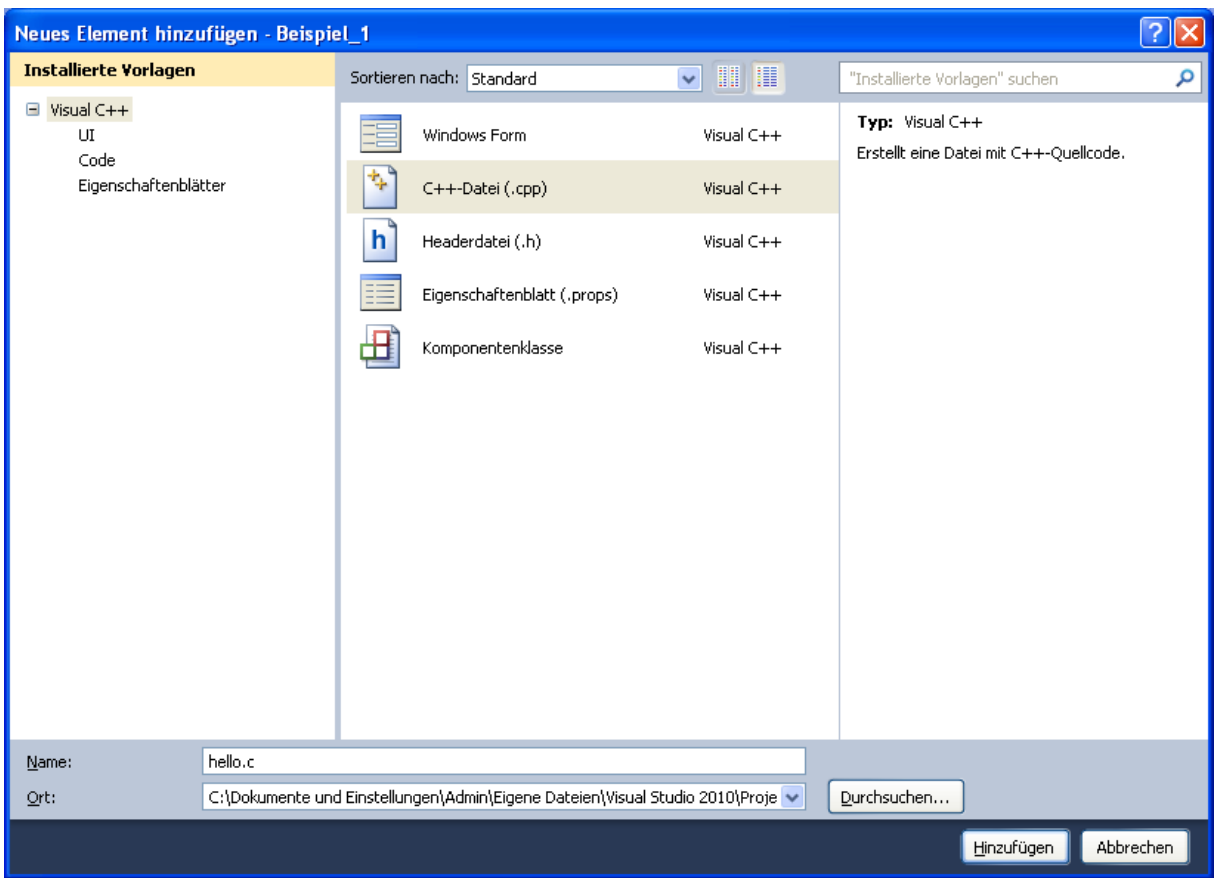

1.6. Auf die gleiche Weise wie in den beiden letzten Schritten beschrieben können Sie Headerdateien im Projektordner *Headerdateien* anlegen. Als Dateityp wird dabei natürlich **Headerdatei (.h)** gewählt.

## 2. Kompilieren und Ausführen eines Projekts

2.1. Zum Kompilieren wählen Sie Erstellen → Kompilieren oder die Tastenkombination **Strg+F7**. Im Ausgabefenster wird ein Bericht des Kompiliervorgangs ausgegeben. Im gegebenen Beispiel wurde kein Fehler im Programm gefunden.

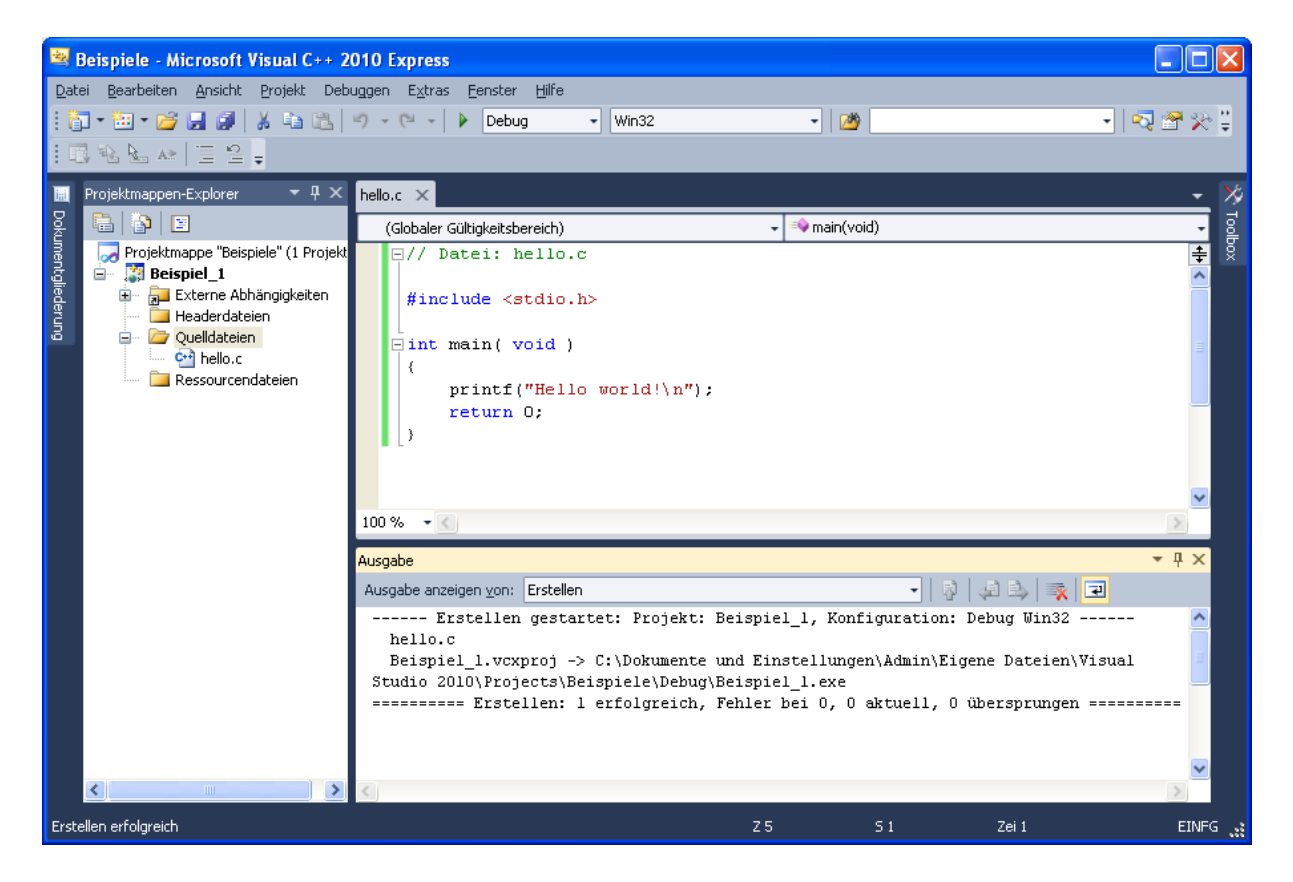

2.2. Sollte die C-Programmdatei Syntaxfehler enthalten, so wird dies im Ausgabefenster gemeldet. Durch einen Klick auf eines der ersten drei Symbole des Ausgabefensters (rote Markierung unten) wird die Zeile der C-Datei angezeigt, in der der jeweilige Fehler bemerkt wurde. Im gezeigten Beispiel ist der eigentliche Fehler allerdings bereits in der vorherigen Zeile zu finden.

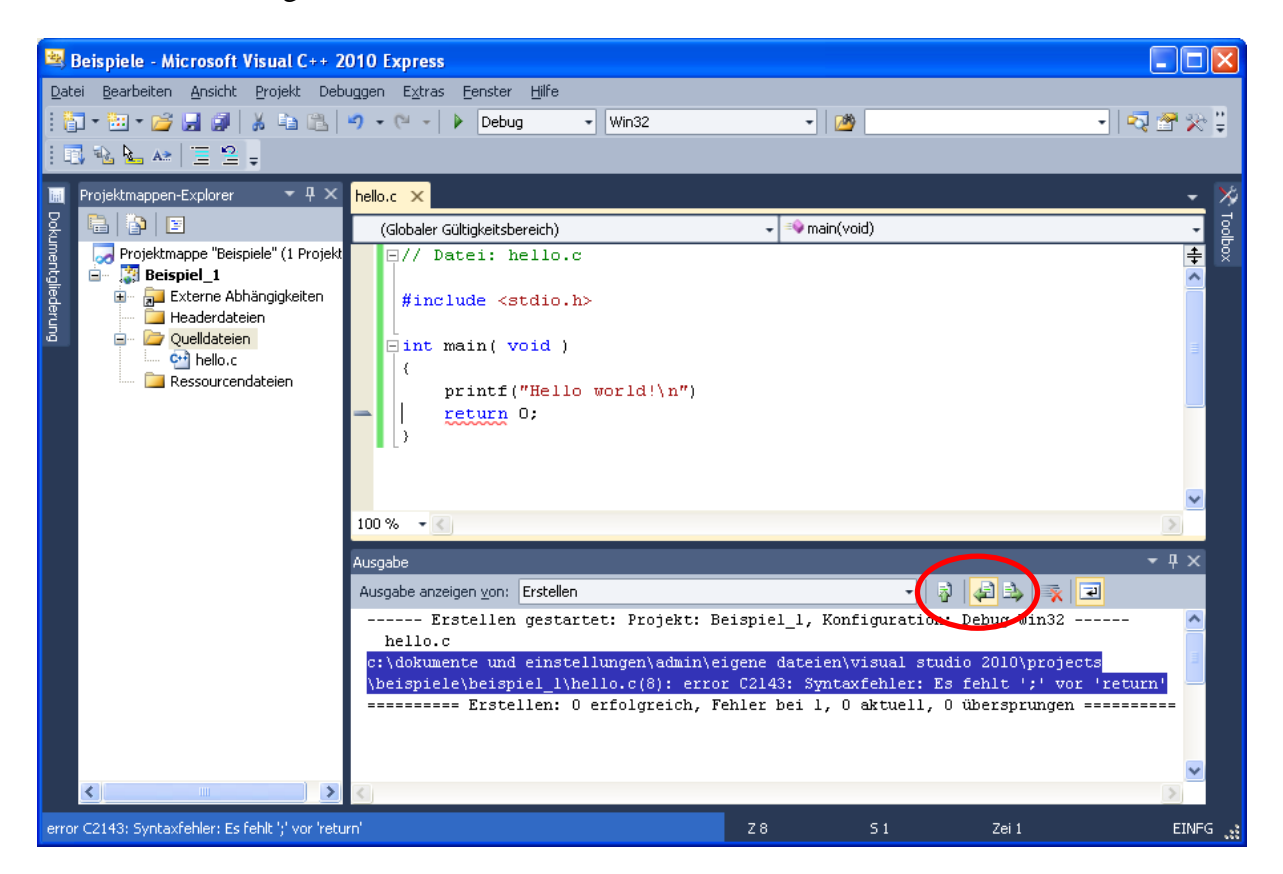

2.3. Um ein Projekt auszuführen, drücken Sie **Strg+F5**. Wenn das Projekt bereits kompiliert ist, wird es ausgeführt und es erscheint das Ergebnisfenster. Mit dem Drücken einer beliebigen Taste wird es wieder geschlossen. Sollte allerdings das C-Programm vor dem Drücken von Strg+F5 noch nicht gespeichert oder kompiliert worden sein, so werden Sie zum Speichern bzw. Kompilieren aufgefordert, bevor das Projekt ausgeführt wird.

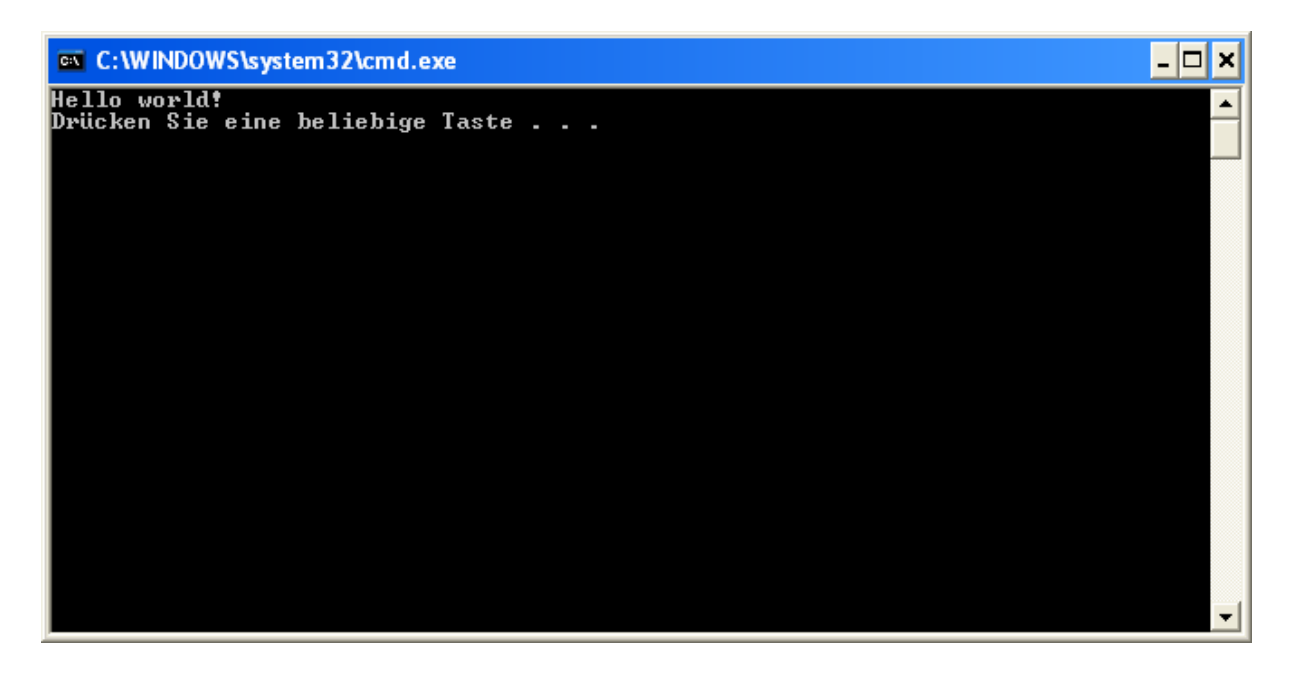

2.4. Nach der Kompilation liegen die kompilierten Programme auch als EXE-Dateien vor. Diese finden Sie im Verzeichnis der Projektmappe im Unterverzeichnis *Debug* bzw. *Release*. So kann das fertig kompilierte C-Programm auch ohne Visual Studio über eine Command-Shell ausgeführt werden, wie unten am Ende des abgebildeten Fensters zu sehen ist.

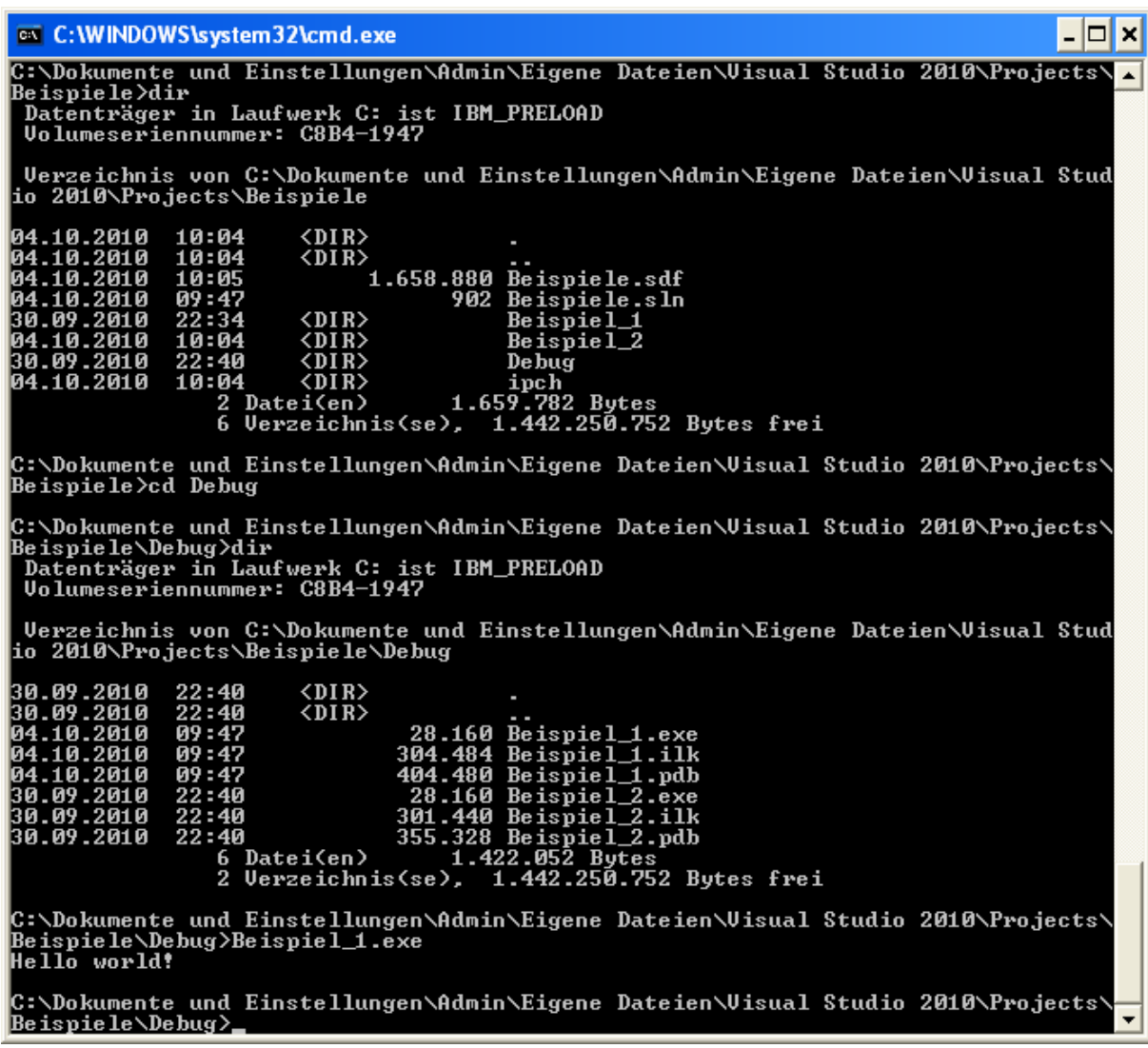

- 3. Mehrere Projekte in der selben Projektmappe
- 3.1. Eine bereits angelegte Projektmappe kann weitere Projekte aufnehmen. Zum Anlegen eines neuen Projekts wählen Sie wieder **Datei → Neu → Projekt...** oder **Strg+Umschalt+N**.

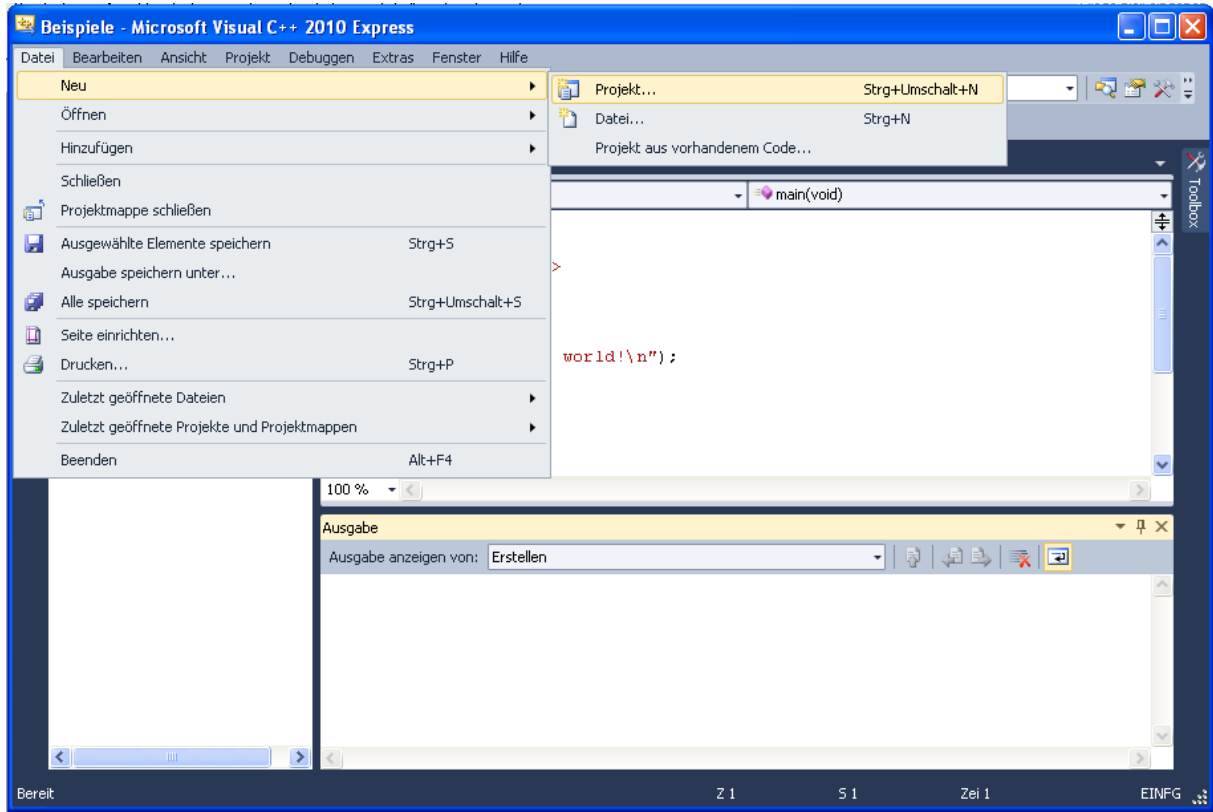

3.2. Wie zuvor tragen Sie in dem Fenster, das sich nun öffnet, den Namen des neuen Projekts ein. In dem Eingabefeld *Lösung* wählen Sie **Hinzufügen**. Damit wird das neue Projekt zu der bereits geöffneten Projektmappe hinzugefügt.

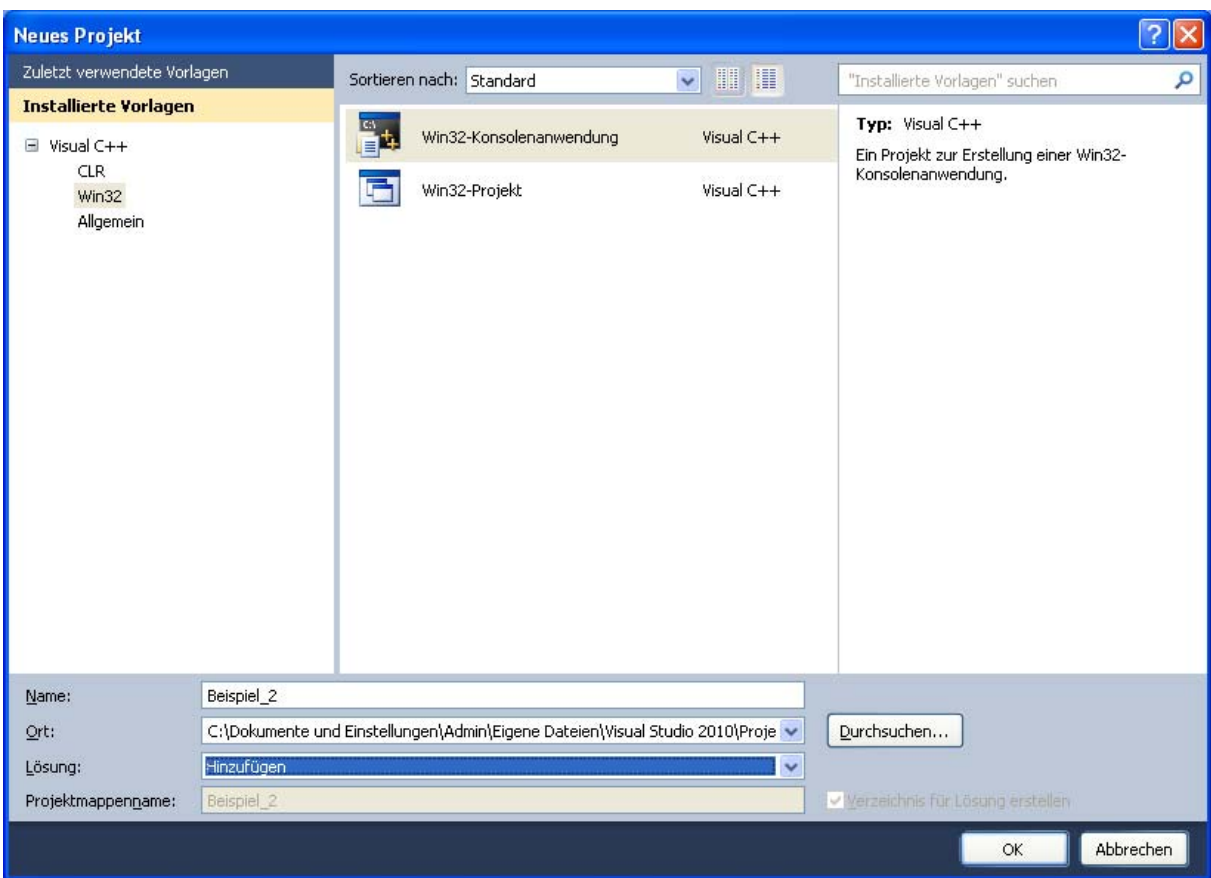

3.3. Wie zuvor können Sie nun auch zum zweiten Projekt C-Dateien hinzufügen.

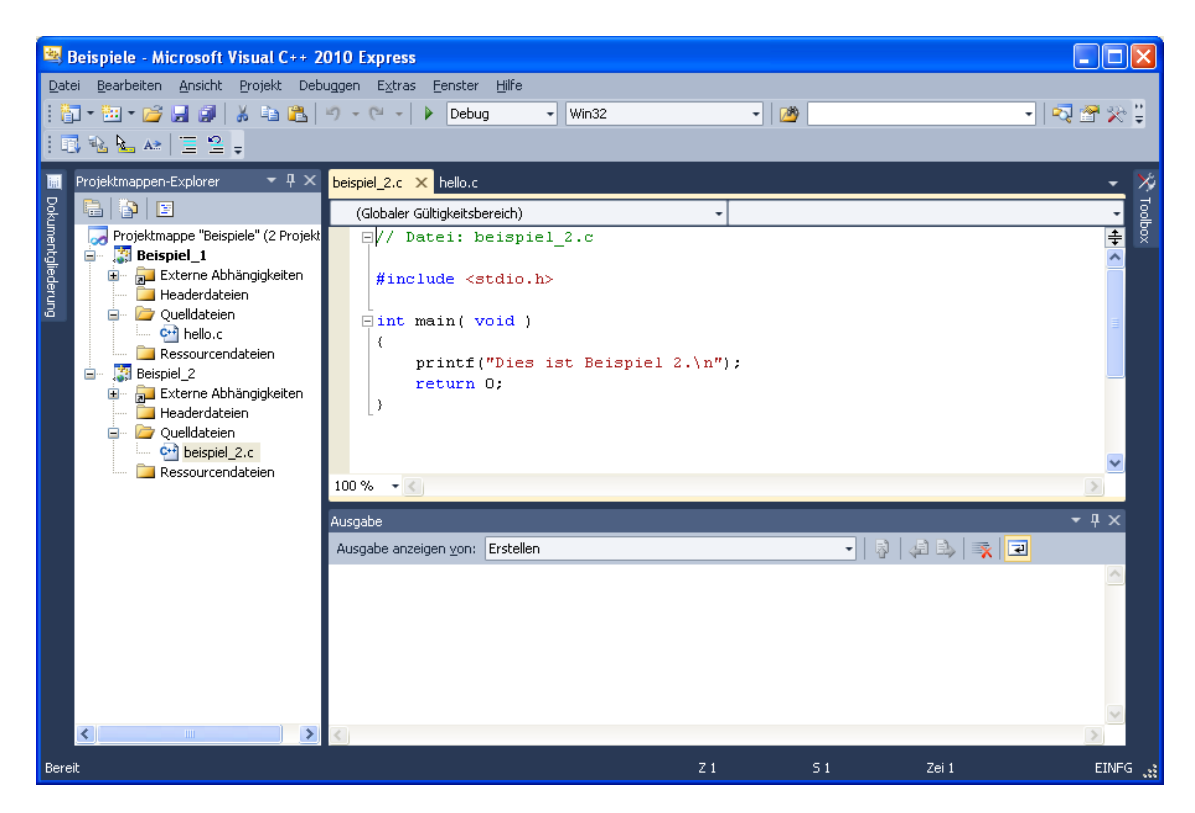

3.4. Um das neue Projekt ausführen zu können, muss das Projekt als Startprojekt festgelegt werden. Klicken Sie dazu mit der rechten Maustaste auf das auszuführende Projekt und wählen Sie **Als Startprojekt festlegen** aus.

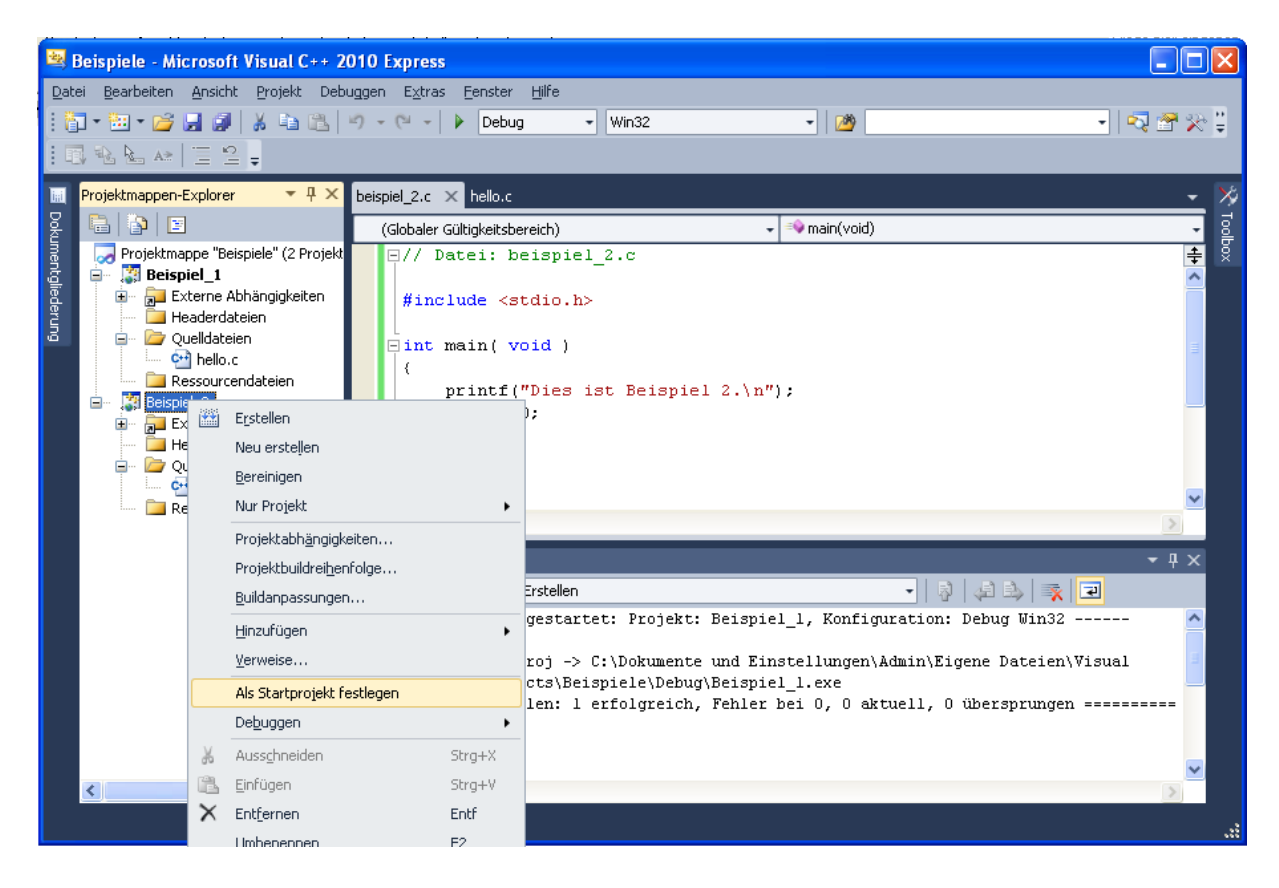

3.5. Nun kann das Programm wie zuvor mit **Strg+F5** ausgeführt werden.

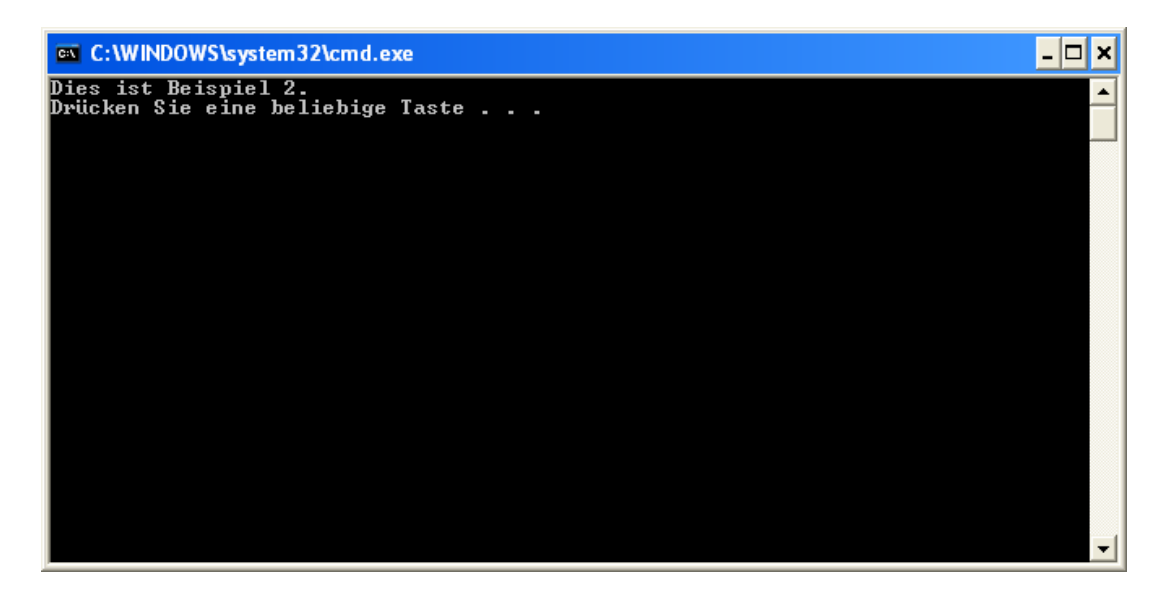

### 4. Öffnen eines vorhandenen Projekts

- 4.1. Vorhandene Projekte (z.B. die Beispiele des Buches) können Sie mit *Visual C++ 2010 Express* auf zwei verschiedene Arten öffnen: über das Menü von *Visual C++ 2010 Express* oder über den Datei-Explorer.
- 4.2. Öffnen eine Projekts über das Menü: Wählen Sie Datei → Öffnen → **Projekt/Projektmappe…** oder **Strg+Umschalt+O**. Danach wählen Sie in der geöffneten Dateiansicht eine Datei mit der Endung *sln* (Projektmappe) oder *vcxproj* (Projekt). Sie haben die Wahl, ob Sie das Projekt bzw. die Projekte zur evtl. bereits geöffneten Projektmappe hinzufügen oder die aktuelle Projektmappe schließen wollen.

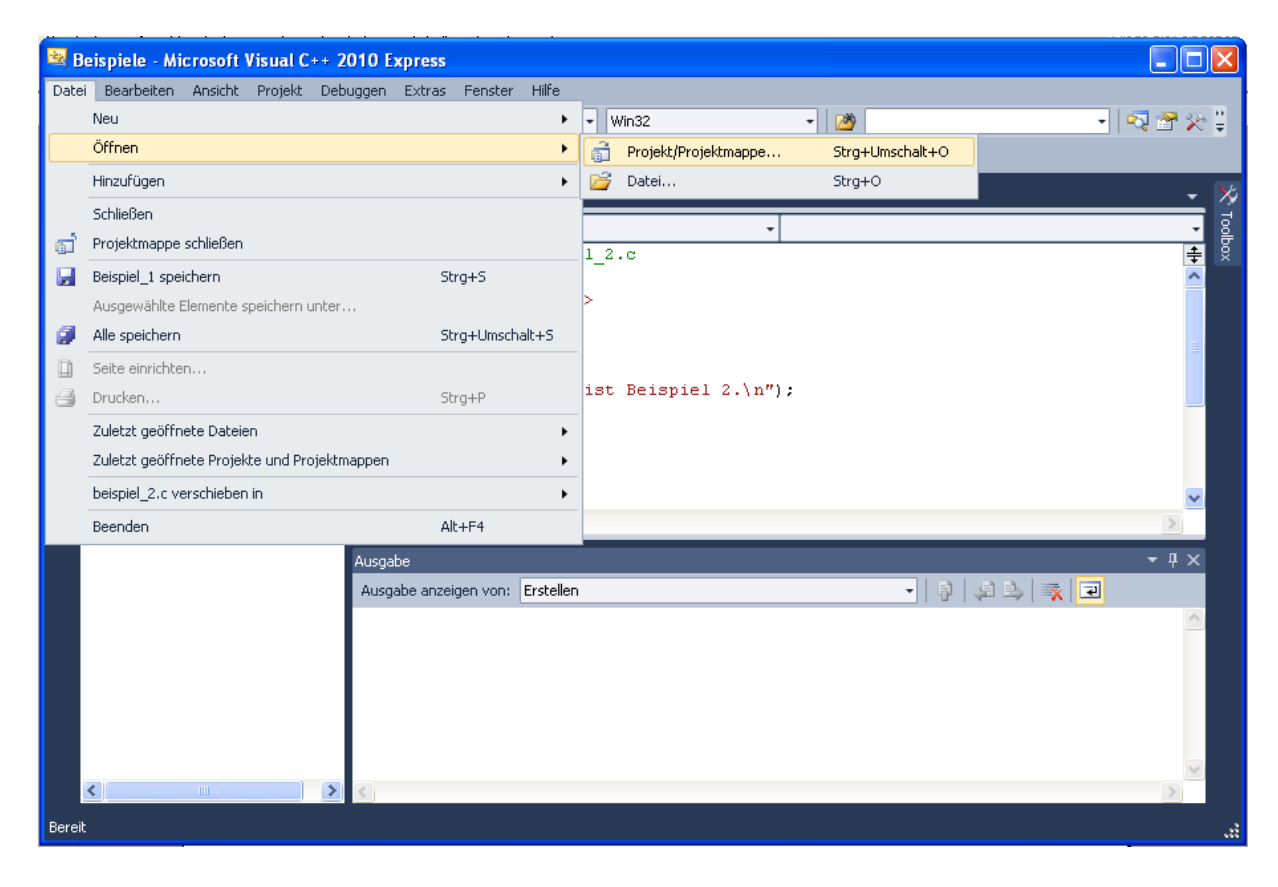

# C‐Programme kompilieren mit Visual Studio Express

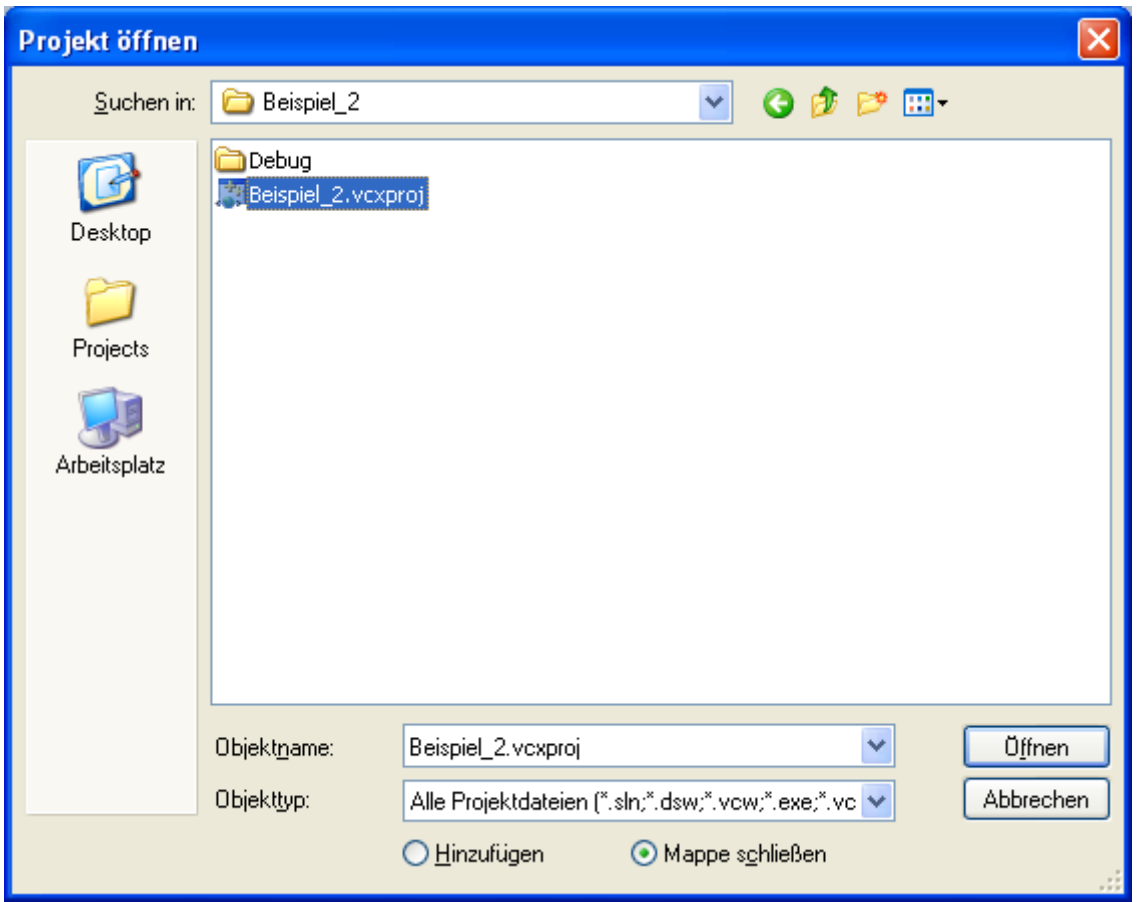

4.3. Öffnen eines Projekts über den Datei-Explorer: Öffnen Sie den Datei-Explorer und navigieren Sie zu einer Projektmappe oder zu einem Projekt. Führen Sie dann einen Doppelklick auf eine Datei mit der Endung *sln* (Projektmappe) oder *vcxproj* (Projekt) aus. Unter der Voraussetzung, dass die Datei mit der passenden Programmversion erstellt wurde, wird nun die Projektmappe in *Visual C++ 2010 Express* geöffnet. Wenn die Projekt(mappen)-Datei noch von einer älteren Version von *Visual C++ Express* stammt, so kann durch einen rechten Mausklick auf die Datei über **Öffnen mit** die Datei in *Visual C++ 2010 Express* geöffnet werden.

#### 5. Besondere Warnmeldungen

Das Buch bespricht C-Funktionen, die korrekt genutzt werden müssen, damit keine Sicherheitslücken in C-Programme hineinprogrammiert werden. Zu diesen C-Funktionen gehören u.a. *gets()*, *scanf()* und *strcpy()*. Bei der Kompilation von Programmen mit solchen C-Funktionen erhält man z.B. die Warnung

*warning C4996: 'strcpy' wurde als veraltet deklariert. …* 

Sie sollten in diesem Fall

- entweder durch Ihre Programmierung einen sicheren Gebrauch der Funktion gewährleisten
- oder aber eine sichere Variante der C-Funktion nutzen. Zum Beispiel gibt es für die C-Funktion *strcpy()* die sichere Variante *strncpy()*.

Die Gefahr bei den unsicheren C-Funktionen ist, dass es bei einem unsachgemäßen Gebrauch zu sogenannten Pufferüberläufen kommt. Dabei wird über den Speicherbereich einer Variablen hinaus in den Speicherbereich einer anderen Variablen geschrieben. Sollte der Programmnutzer in der Lage sein diesen Variableninhalt vorzugeben, so kann der Pufferüberlauf zur Ausführung von beliebigen Programmen führen.

Das folgende Beispiel zeigt einen unsachgemäßen Gebrauch von *strcpy()*.

```
#include <stdio.h> 
#include <string.h> 
int main( void ) 
{ 
       char dst[] = "Dies ist ein String."; 
       char src[] = "AAAAAAAAAAAAAAAAAAAAAAAAAAAAAAAAAAAAAAAAAAAAAAAA" 
                      "AAAAAAAAAAAAAAAAAAAAAAAAAAAAAAAAAAAAAAAAAAAAAAAA"; 
       printf("Groesse von String dst: %d\n", strlen(dst)); 
      printf("dst = s\n", dst);
       strcpy(dst, src); 
       printf("Groesse von String dst: %d\n", strlen(dst)); 
      printf("dst = s\n\n\pi", dst);
       return 0; 
}
```
Das Programm kann kompiliert werden und die Ausgabe zeigt das zu erwartende Verhalten des Programms: Der String *src* ist vollständig über den String *dst* und damit über dessen Grenzen hinaus geschrieben worden. Dies ist ein sogenannter Pufferüberlauf. Das Programm führt zu einem Laufzeitfehler, da der Pufferüberlauf die Programmausführung durcheinander bringt.

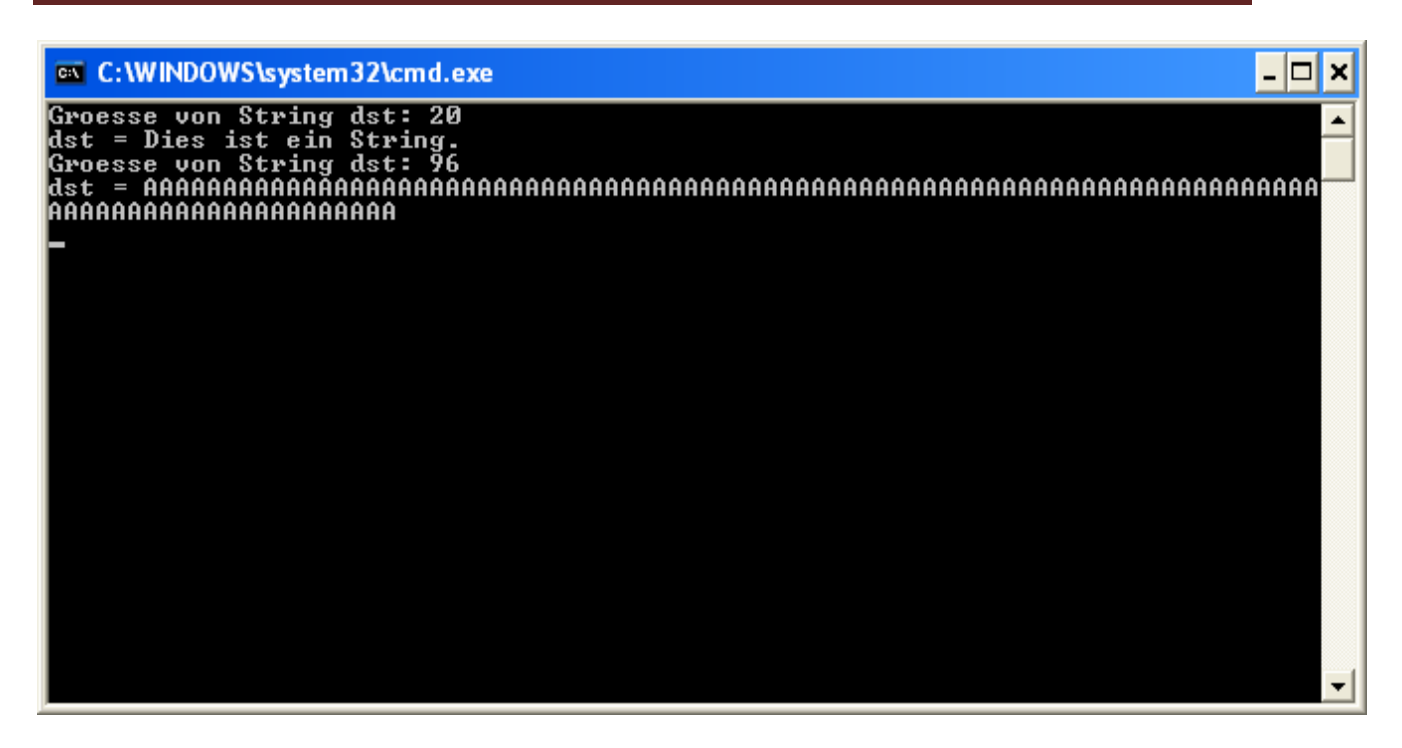

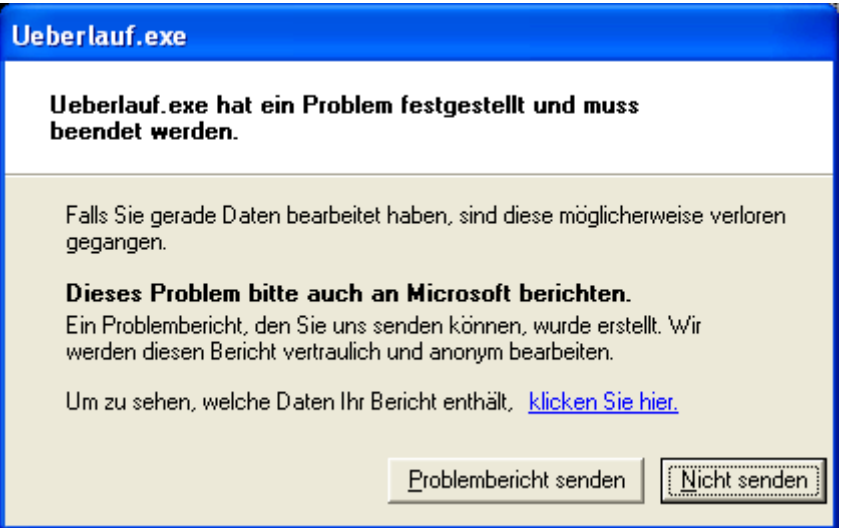

Es gibt eine Reihe von sicheren Varianten für *strcpy*, z.B. *strncpy*, *strlcpy* oder *strcpy\_s*, und für die anderen unsicheren Funktionen. Die Varianten *strlcpy* und *strcpy\_s* gehören allerdings nicht zum C-Standard und werden jeweils nur von einzelnen Compilern bzw. Bibliotheken unterstützt. Microsoft betrachtet allerdings auch *strncpy* als unsicher, gibt bei Gebrauch eine Warnung aus und empfiehlt die Variante *strncpy\_s*.

Falls Sie die Warnung über die nach Ansicht von Microsoft veralteten Funktionen unterdrücken wollen, können Sie Folgendes tun:

- Entweder Sie platzieren die Zeile *#define \_CRT\_SECURE\_NO\_DEPRECATE* in der ersten Zeile Ihrer Quelldatei
- oder Sie fügen die Zeichenkette *\_CRT\_SECURE\_NO\_DEPRECATE* bei den Projekteigenschaften unter "Konfigurationseigenschaften\C/C++\Präprozessor" an das Textfeld "Präprozessor Definitionen" an. Der Inhalt des Textfeldes sollte dann WIN32; DEBUG; CONSOLE; CRT\_SECURE\_NO\_DEPRECATE sein.

Die Unterdrückung bezieht sich aber nur auf die jeweilige Datei bzw. die Dateien im Projekt.